# Kısa Çalıştırma Talimatları Fieldgate FXA42

Sistem Ürünleri

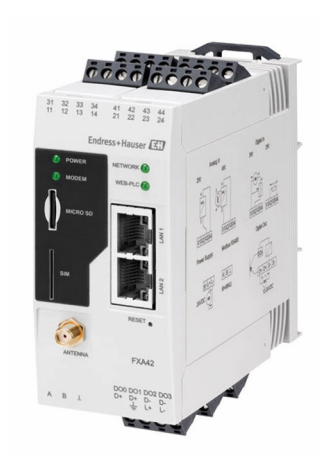

Bu talimatlar, Özet Kullanım Talimatları olup, cihazın Kullanım Talimatlarının yerini almaz.

Cihaz hakkında ayrıntılı bilgi, Kullanım Talimatlarında ve diğer dokümantasyon içinde yer almaktadır:

Tüm cihaz versiyonları için kaynak:

- İnternet: [www.endress.com/deviceviewer](http://www.endress.com/deviceviewer)
- *Akıllı telefon/tablet: Endress+Hauser Operations App*

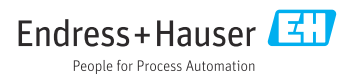

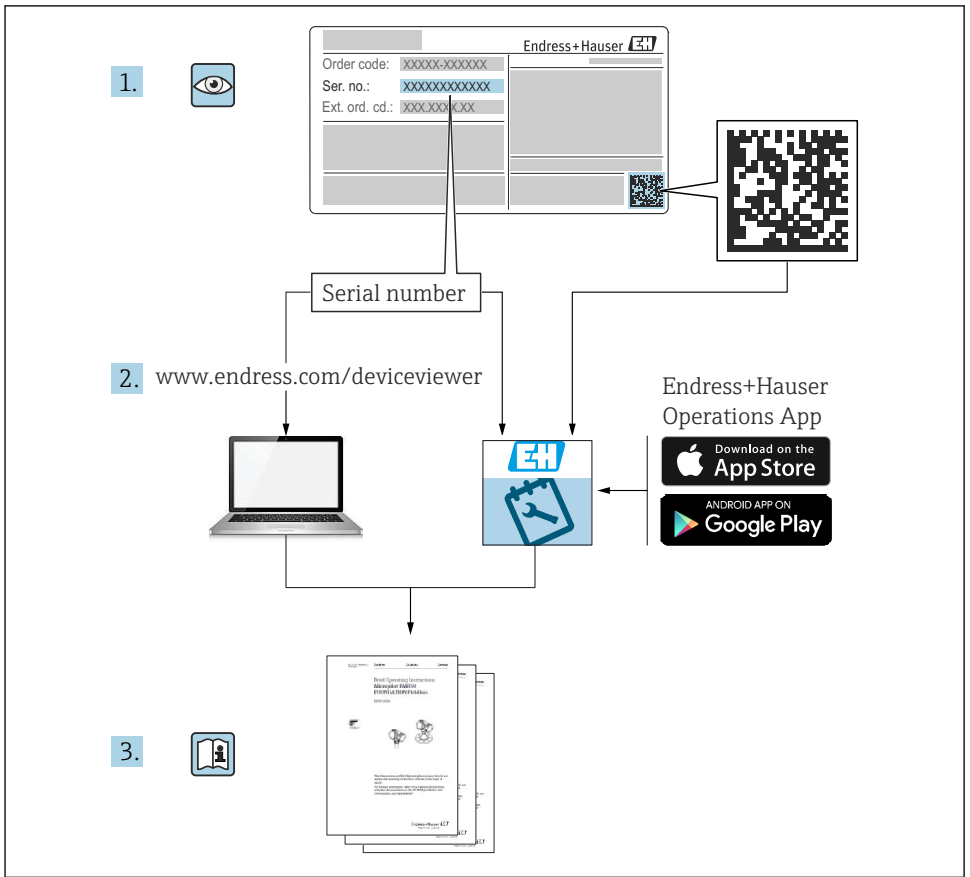

A0023555

# İçindekiler

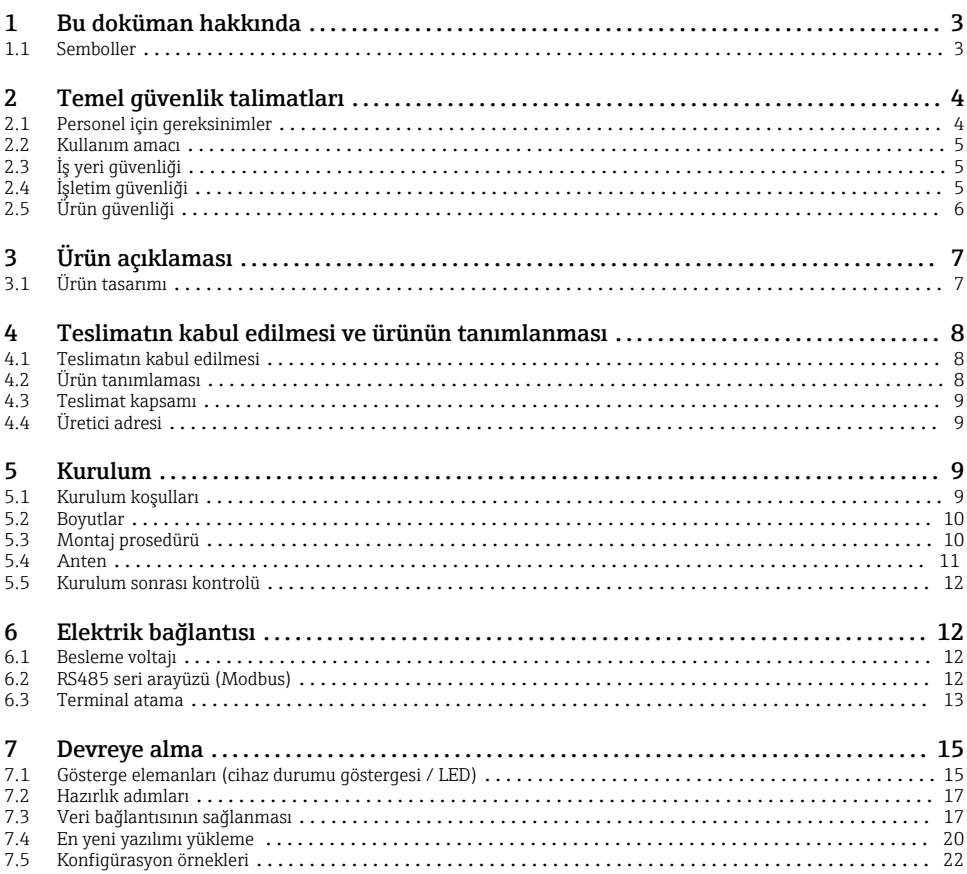

1 Bu doküman hakkında

## 1.1 Semboller

#### 1.1.1 Güvenlik sembolleri

### **ATEHLİKE**

Bu sembol tehlikeli bir durum hakkında sizi uyarır. Bu durumun giderilememesi, ciddi veya ölümcül yaralanma ile sonuçlanacaktır.

#### **UYARI**

Bu sembol tehlikeli bir durum hakkında sizi uyarır. Bu durumun giderilememesi, ciddi veya ölümcül yaralanma ile sonuçlanabilir.

#### <span id="page-3-0"></span>**A** DİKKAT

Bu sembol tehlikeli bir durum hakkında sizi uyarır. Bu durumun giderilememesi, düşük veya orta seviye yaralanma ile sonuçlanabilir.

#### **DUYURU**

Bu sembol kişisel yaralanma ile sonuçlanmayacak prosedürler ve diğer gerçekler hakkında bilgi içerir.

### 1.1.2 Elektrik sembolleri

 $\pm$  Topraklama bağlantısı Topraklanmış kelepçe, topraklama sistemi ile topraklanmıştır.

### Sinyal topraklama bağlantısı

Dijital giriş için topraklama temas noktası olarak kullanılabilecek bir terminaldir.

#### 1.1.3 Haberleşmeye özel semboller

 Kablosuz Yerel Alan Ağı (WLAN) Kablosuz, yerel alan ağı aracılığıyla haberleşme

- **I** LED kapalı
- 图 LED acık
- **EX** LED yanıp sönüyor

### 1.1.4 Çeşitli bilgi tipleri için semboller

- $\blacksquare$  ipucu
- Ek bilgileri gösterir
- Dokümanlara referans
- **<sup>A</sup>** Başka bir kısma referans
- 1. , 2. , 3. Adım serisi

### 1.1.5 Grafiklerdeki semboller

- 1, 2, 3 ... Madde numaraları
- Tehlikeli alan
- . Güvenli alan (tehlikeli olmayan alan)

## 2 Temel güvenlik talimatları

### 2.1 Personel için gereksinimler

Gereken görevleri gerçekleştirmek için personelin aşağıdaki gereksinimleri karşılaması gereklidir, ö rn., devreye alma ve bakım:

- $\blacktriangleright$  Eğitimli kalifiye uzmanlar belirli işlev ve görev için gereken niteliklere ve ehliyete sahip olmalıdır
- ‣ Tesis sahibi/operatörü tarafından yetkilendirilmiş olmalıdır
- <span id="page-4-0"></span>‣ Ulusal yasal düzenlemeleri bilmelidir
- ‣ Kullanım Talimatları ve diğer dokümantasyonlardaki talimatlarda yazan talimatları okumuş ve anlamış olmalıdır
- ‣ Talimatlar etmeli ve şartlara uymalıdır

### 2.2 Kullanım amacı

### 2.2.1 Uygulama

Fieldgate, bağlantılı 4 … 20 mAModbus RS485 ve Modbus TCP cihazlarını uzaktan sorgulama olanağı sunar. Bu sorgulama Ethernet TCP/IP, WLAN veya mobil iletişim (UMTS, LTE-M ve Cat NB1) üzerinden yapılabilir. Ölçüm verileri uygun şekilde işlenir ve SupplyCare'e aktarılır. Veriler SupplyCare içinde görselleştirilir, raporlar halinde derlenir ve diğer envanter yönetimi işleri için kullanılır. Ayrıca, Fieldgate FXA42 tarafından sağlanan verilere herhangi bir ek yazılım kullanmadan Web tarayıcısı yardımıyla erişmek de mümkündür. Entegre edilmiş Web PLC üzerinden Fieldgate FXA42 için geniş kapsamlı konfigürasyon ve otomasyon olanakları sunulur.

### 2.2.2 Hatalı kullanım

Üretici, yanlış veya amaç dışı kullanımdan kaynaklanan zararlardan sorumlu değildir.

Sınırdaki durumların açıklanması:

‣ Temizlik için kullanılan özel akışkanlar ve ürünler söz konusu olduğunda, Endress+Hauser size ıslak malzemelerin korozyon dayanımı konusunda memnuniyetle bilgi verir ancak malzemelerin uygunluğu konusunda herhangi bir garanti veya güvence vermez.

### 2.2.3 Diğer riskler

Çalışma sırasında muhafazanın sıcaklığı proses sıcaklığına yaklaşabilir.

Yüzeylerle temas nedeniyle yanık tehlikesi bulunur!

‣ Yüksek proses sıcaklıklarında teması önleyerek yanık tehlikesine karşı koruma sağlayın.

## 2.3 İş yeri güvenliği

Cihaz üzerinde ve cihazla çalışırken:

- ‣ Ulusal düzenlemelere uygun şekilde gereken kişisel koruyucu ekipmanı giyin.
- ‣ Cihazı bağlamadan önce besleme voltajını kesin.

## 2.4 İşletim güvenliği

Yaralanma tehlikesi!

- ‣ Cihazı sadece uygun teknik durumda, hatasız ve arızasız ise çalıştırın.
- ‣ Cihazın parazitsiz bir şekilde çalışması operatörün sorumluluğundadır.

### Cihaz üzerindeki değişiklikler

Cihaz üzerinde izin verilmeyen modifikasyonların yapılması yasaktır ve öngörülemeyen tehlikelere neden olabilir.

‣ Eğer değişiklikler gerekiyorsa, Endress+Hauser'e danışın.

### <span id="page-5-0"></span>Tehlikeli alan

Cihaz tehlikeli bir alanda kullanıldığında kişiler veya tesis için tehlikelerin ortadan kaldırılması için (ör. patlama koruması, basınçlı kap güvenliği):

- $\blacktriangleright$  İsim plakasını kontrol ederek sipariş edilen cihazın tehlikeli bölgede kullanılıp kullanılamayacağına bakın.
- ‣ Ayrıca sunulan ek dokümantasyondaki talimatlara uyulmalıdır. Ayrıca sunulan ek dokümantasyon bu Kullanım Talimatlarının bir parçasıdır ve örneğin XA veya SD dokümanı formunda olabilir.

## 2.5 Ürün güvenliği

Bu cihaz en güncel güvenlik gereksinimlerini sağlamak üzere yüksek mühendislik uygulamalarına uygun şekilde tasarlanmış, test edilmiş ve fabrikadan çalıştırılması güvenli bir durumda sevk edilmiştir.

Cihaz, genel güvenlik standartlarını ve yasal gereksinimleri karşılar. Cihaza özel AB Uygunluk Beyanında listelenen AB direktiflerine de uygundur. Endress+Hauser bunu cihaza bir CE işareti ekleyerek onaylar.

Ayrıca cihaz, İngiltere'deki geçerli düzenlemelerinin yasal gereksinimlerini karşılar (Destekleyici Yasalar). Bunlar, tanımlanan standartlar ile birlikte ilgili UKCA Uygunluk Beyanı içerisinde listelenmiştir.

Sipariş seçeneğinde UKCA işareti seçildiğinde Endress+Hauser, UKCA işaretini ekleyerek cihazın başarılı bir şekilde test edildiğini ve düzenlemelere uygun olarak değerlendirildiğini onaylar.

İletişim adresi Endress+Hauser İngiltere: Endress+Hauser Ltd. Floats Road Manchester M23 9NF İngiltere www.uk.endress.com

## <span id="page-6-0"></span>3 Ürün açıklaması

## 3.1 Ürün tasarımı

Fieldgate FXA42 dört versiyon olarak sunulur. Bu versiyonlar arasında cihaz özellikleri ve veri aktarım teknolojisi açısından farklar bulunur.

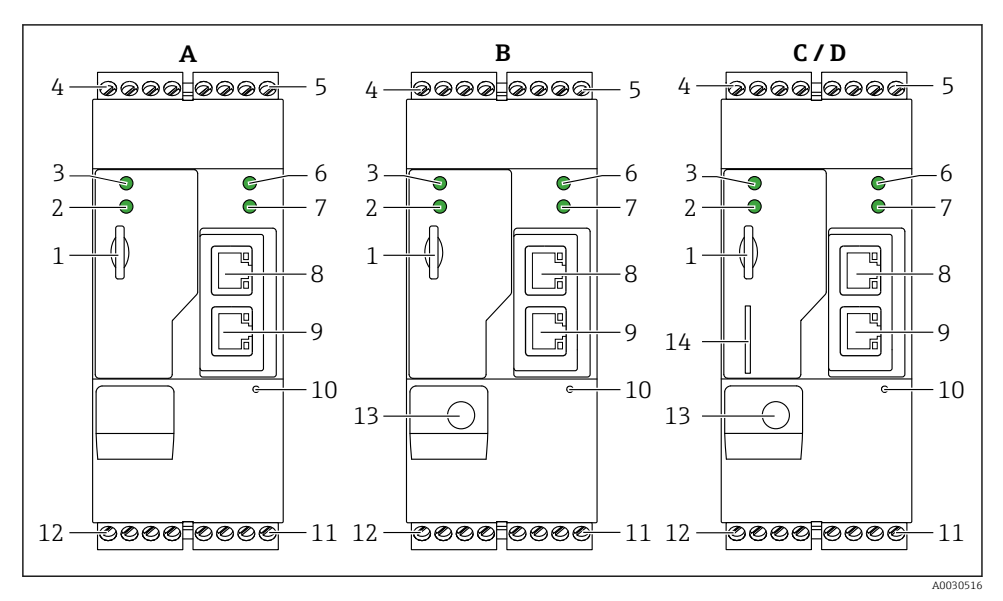

 *1 Fieldgate FXA42 versiyonları ve tasarımı*

- *A FXA42-A Ethernet*
- *B FXA42-B Ethernet ve WLAN*
- *C FXA42-C Ethernet ve 2G/3G*
- *D FXA42-D Ethernet ve LTE Cat M1 ve Cat NB1 (2G/4G)*
- *Bellek kartı yuvası, kart tipi: microSD*
- *Modem / WLAN / Ethernet durum LED'i*
- *Besleme voltajı durum LED'i*
- *4, 5 Analog giriş, dijital giriş, akım kaynağı ve referans potansiyel için giriş modülleri[→ 13](#page-12-0)*
- *Ağ durum LED'i*
- *Web PLC durum LED'i*
- *8, 9 Ethernet bağlantıları*
- *Sıfırlama butonu*
- *Fieldgate FXA42 güç beslemesi, dijital çıkışlar güç beslemesi, dijital çıkışlar [→ 13](#page-12-0)*
- *RS-485 seri arayüzü [→ 13](#page-12-0)*
- *Anten bağlantısı (sadece WLAN ve mobil iletişime sahip versiyonlar)*
- *SIM kart yuvası (sadece mobil iletişime sahip versiyonlar)*

## <span id="page-7-0"></span>4 Teslimatın kabul edilmesi ve ürünün tanımlanması

## 4.1 Teslimatın kabul edilmesi

Teslimatın kabul edilmesi sırasında aşağıdakiler kontrol edilmelidir:

- Teslimat makbuzu ve ürün etiketi üzerindeki sipariş kodları aynı mı?
- Ürünler hasarsız mı?
- İsim plakası üzerindeki veriler irsaliyedeki sipariş bilgileri ile eşleşiyor mu?

Bu koşullardan bir tanesi bile sağlanmıyorsa lütfen üreticinin satış ofisi ile irtibata geçin.

## 4.2 Ürün tanımlaması

Ağ geçidini tanımlamak için aşağıdaki seçenekler kullanılabilir:

- İsim plakası spesifikasyonları
- Teslimat notu üzerinde cihaz özelliklerinin dökümünü içeren sipariş kodu
- İsim plakasındaki seri numarasını *W@M Device Viewer* ([www.endress.com/deviceviewer](http://www.endress.com/deviceviewer)) uygulamasına girin: ağ geçidiyle ilgili tüm bilgiler görüntülenir.
- İsim plakası üzerindeki seri numarasını *Endress+Hauser Operations Uygulamasına* girin veya isim plakası üzerindeki 2-D matris kodunu (QR kodu) *Endress+Hauser Operations Uygulaması* ile taratın: ağ geçidine ait tüm bilgiler görüntülenir.

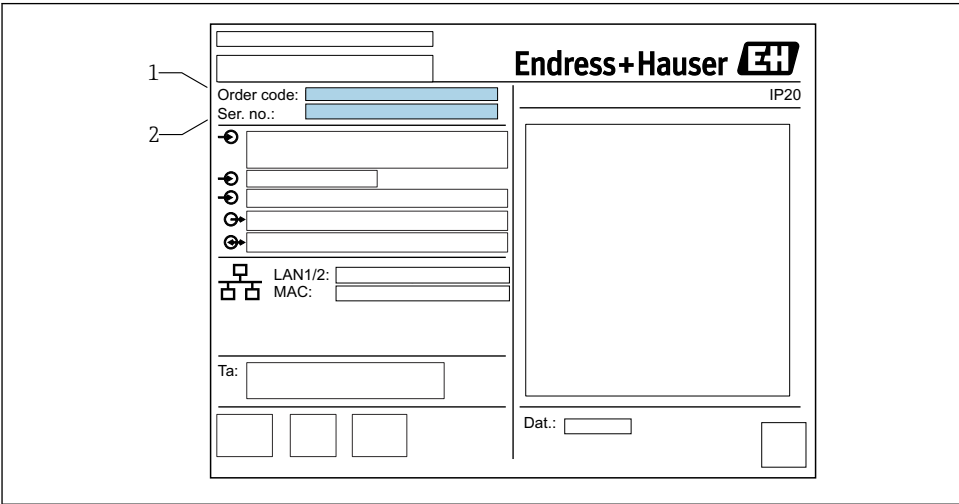

### 4.2.1 İsim plakası

A0030895

- *1 Sipariş kodu*
- *2 Seri numarası*

## <span id="page-8-0"></span>4.3 Teslimat kapsamı

- DIN ray montajına uygun Fieldgate FXA42
- SD kartı (kart tipi: microSD), 1 GB
- Özet Kullanım Talimatları basılı kopyası

Aksesuarlar hakkında daha fazla bilgi için Kullanım Talimatlarına bakın. m

## 4.4 Üretici adresi

Endress+Hauser SE+Co. KG Hauptstraße 1 79689 Maulburg, Almanya Üretim yeri: Bkz. isim plakası.

## 5 Kurulum

### 5.1 Kurulum koşulları

#### 5.1.1 Sıcaklık ve nem

Normal çalışma (EN 60068-2-14; Nb; 0,5 K/min): –20 … 60 °C (–4 … 140 °F)

Yan yana kurulum: –20 … 50 °C (–4 … 122 °F)

Yoğuşmadan kaçınılmalıdır.

Nem (EN 60068-2-30; Db; 0,5 K/min): %5 ile %85 arası; yoğuşmasız

### 5.1.2 Yönlendirme

DIN ray üzerinde dikey veya yatay (EN 60715'e göre HT 35).

## <span id="page-9-0"></span>5.2 Boyutlar

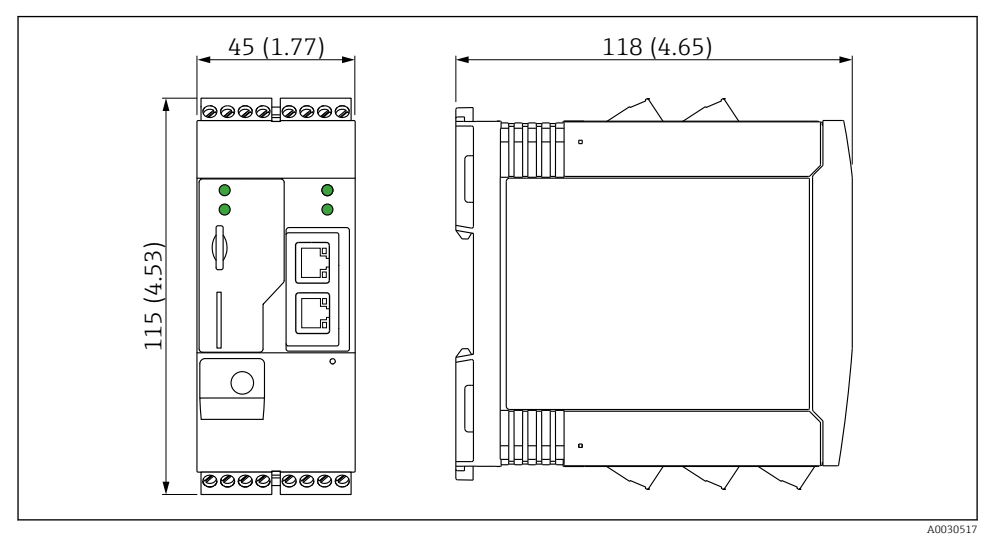

 *2 Boyutlar, mm (inç)*

## 5.3 Montaj prosedürü

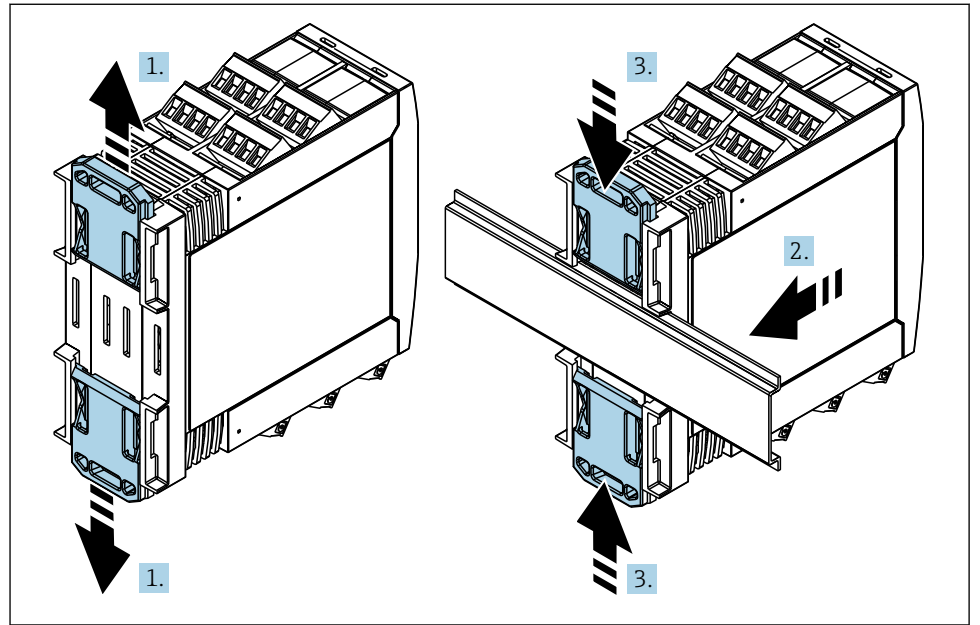

A0011766

- <span id="page-10-0"></span>1. Yerlerine oturana kadar üst DIN rayı klipsini yukarı doğru, alt klipsi aşağı doğru kaydırın.
- 2. Cihazı öndeki DIN rayına oturtun.
- 3. Her iki DIN rayı klipsini yerlerine oturana kadar tekrar kaydırın.

Cihazı yerinden ayırmak için DIN ray klipsini yukarı veya aşağı doğru itin (bkz 1.) ve cihazı raydan ayırın. Ayrıca, DIN ray klipslerinden sadece birini açıp cihazı eğerek raydan ayırmak da mümkündür.

### 5.4 Anten

Cihazların UMTS (2G/3G), LTE Cat M1 ve Cat NB1 (2G/4G) ve WLAN üzerinden kablosuz iletişim yapabilmesi için harici anten gereklidir. Anten Endress+Hauser'den aksesuar olarak satın alınabilir. Anten kablosu cihazın ön tarafındaki bağlantıya vidalanmıştır. Anten kabinin veya sahadaki muhafazanın dışına monte edilmelidir. Alışın zayıf olduğu yerlerde anteni kalıcı olarak sabitlemeden önce iletişimin kontrol edilmesi önerilir.

Bağlantı: SMA bağlantısı.

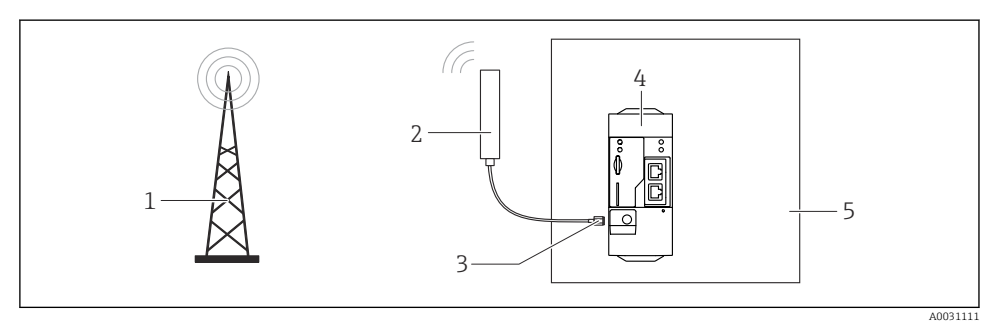

- *1 Mobil iletişim ağları*
- *2 Fieldgate FXA42 anteni*
- *3 SMA bağlantısı*
- *4 Fieldgate FXA42 Ethernet ve 2G/3G/4G*
- *5 Kontrol kabini*

<span id="page-11-0"></span>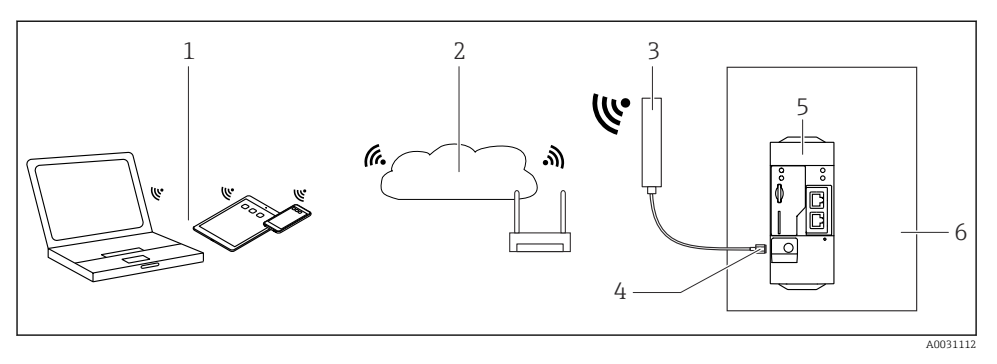

- *1 WLAN alıcıları*
- *2 Yönlendirici üzerinden İnternet veya LAN bağlantısı*
- *3 Fieldgate FXA42 anteni*
- *4 SMA bağlantısı*
- *5 Fieldgate FXA42 Ethernet ve WLAN*
- *6 Kontrol kabini*

### 5.5 Kurulum sonrası kontrolü

- DIN klipsi yerine tam oturtulmuş mu?
- Cihaz DIN rayına güvenli bir şekilde sabitlenmiş mi?
- Bütün takılabilir terminaller sağlam bir şekilde takılı mı?
- Montaj yapılan yerde sıcaklık limitleri dikkate alınmış mı?

## 6 Elektrik bağlantısı

### **AUYARI**

#### Tehlike! Elektrik voltajı!

Ani tepki nedeniyle elektrik çarpması ve yaralanma tehlikesi.

- ‣ Bağlantı öncesinde tüm güç kaynaklarının enerjisini kesin.
- ‣ Cihazı devreye almadan önce besleme voltajının, isim plakası üzerinde belirtilen voltaj ile uyumlu olduğundan emin olun. Cihaz bağlantısının yapılması için besleme voltajının özelliklere uygun olması zorunludur.

### 6.1 Besleme voltajı

Besleme voltajı: 24  $V_{DC}$  ( $\pm$ %20). Sadece DIN VDE 0570-2-6 ve EN61558-2-6 (SELV / PELV veya NEC Sınıf 2) uyumlu olarak güvenli elektrik izolasyonu sağlayan ve sınırlı enerji devreleri olarak tasarlanmış güç ünitelerinin kullanımına izin verilir.

## 6.2 RS485 seri arayüzü (Modbus)

Dahili direnç: 96 kΩ

Protokol: Modbus RTU

<span id="page-12-0"></span>Harici sonlandırma gereklidir ( 120 Ω)

## 6.3 Terminal atama

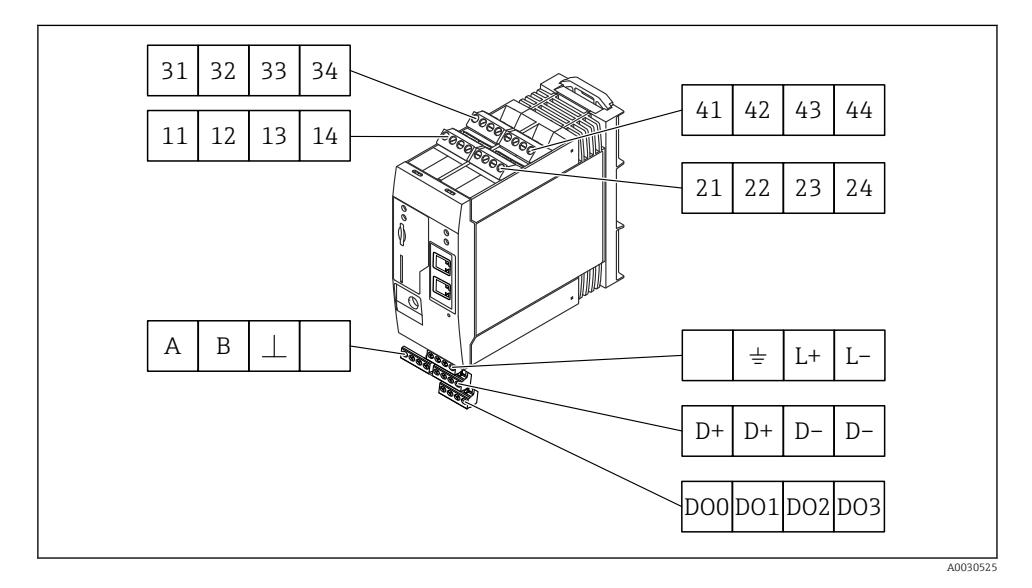

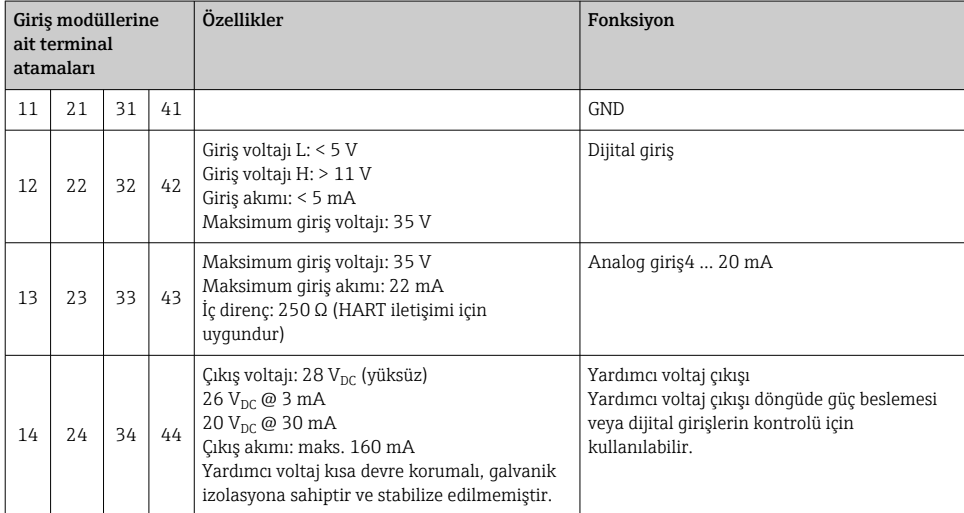

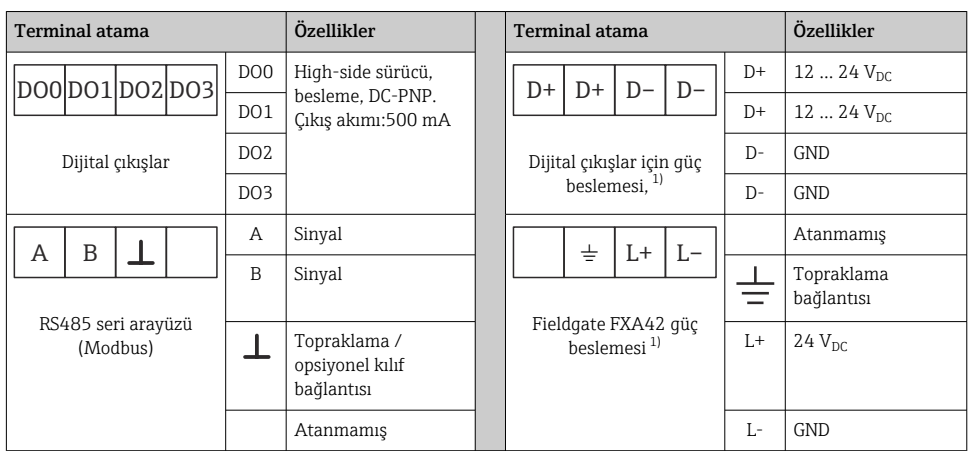

1) Sadece DIN VDE 0570-2-6 ve EN61558-2-6 (SELV / PELV veya NEC Sınıf 2) uyumlu olarak güvenli elektrik izolasyonu sağlayan ve sınırlı enerji devreleri olarak tasarlanmış güç ünitelerinin kullanımına izin verilir.

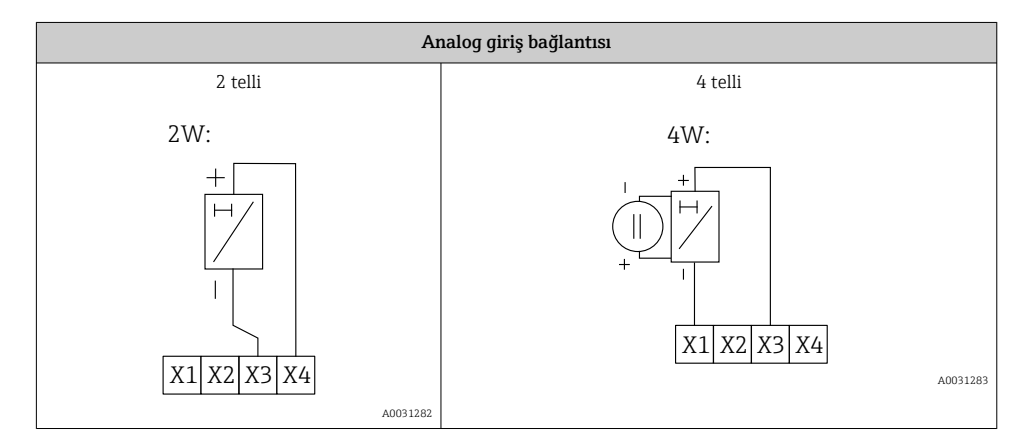

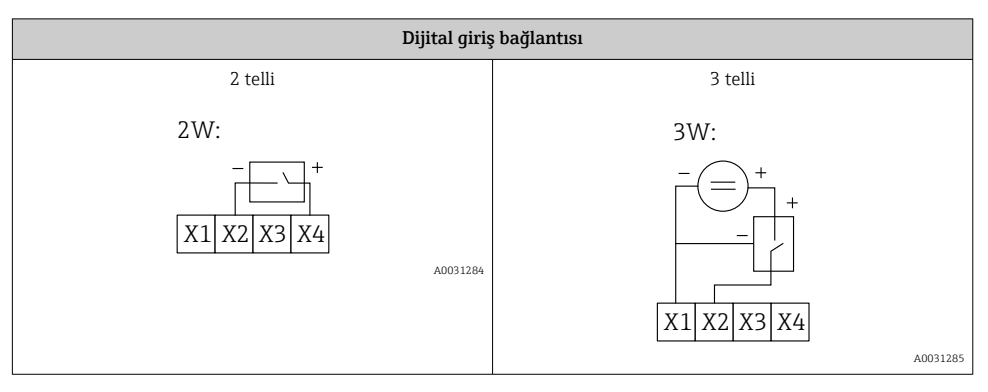

<span id="page-14-0"></span>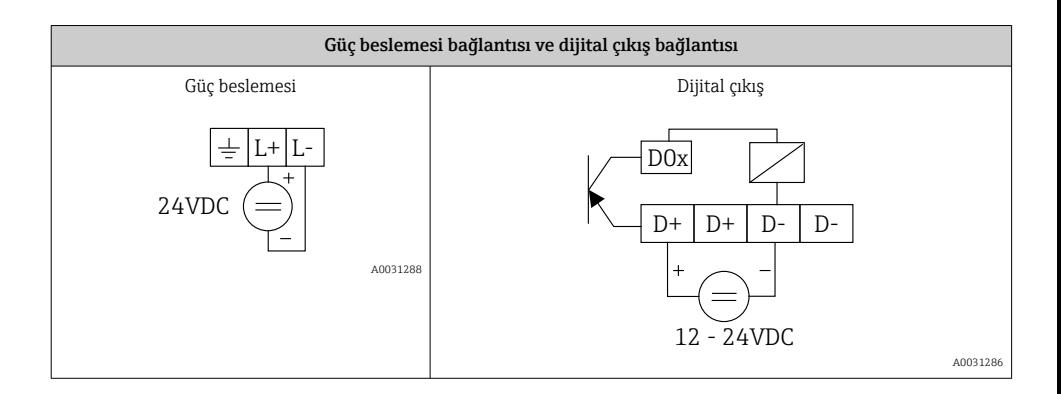

## 7 Devreye alma

## 7.1 Gösterge elemanları (cihaz durumu göstergesi / LED)

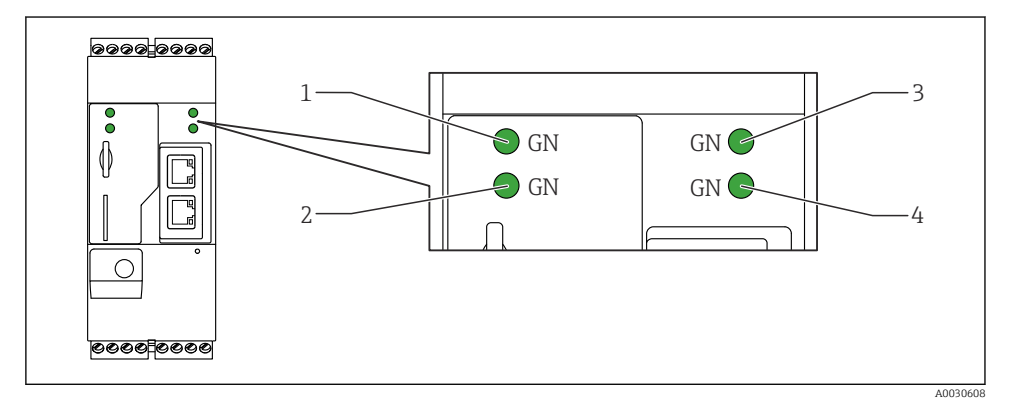

- *1 Güç*
- *2 Modem (mobil iletişime sahip versiyon) / WLAN / Ethernet*
- *3 Ağ*
- *4 Web-PLC*

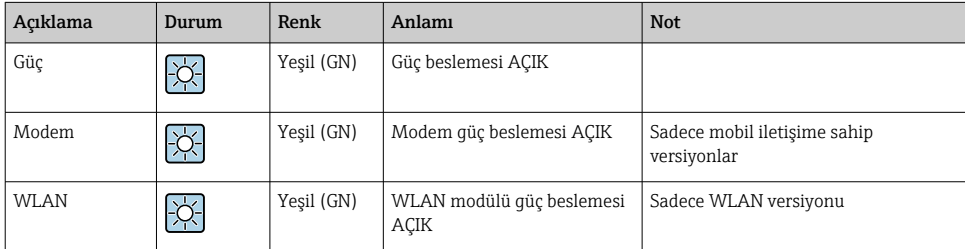

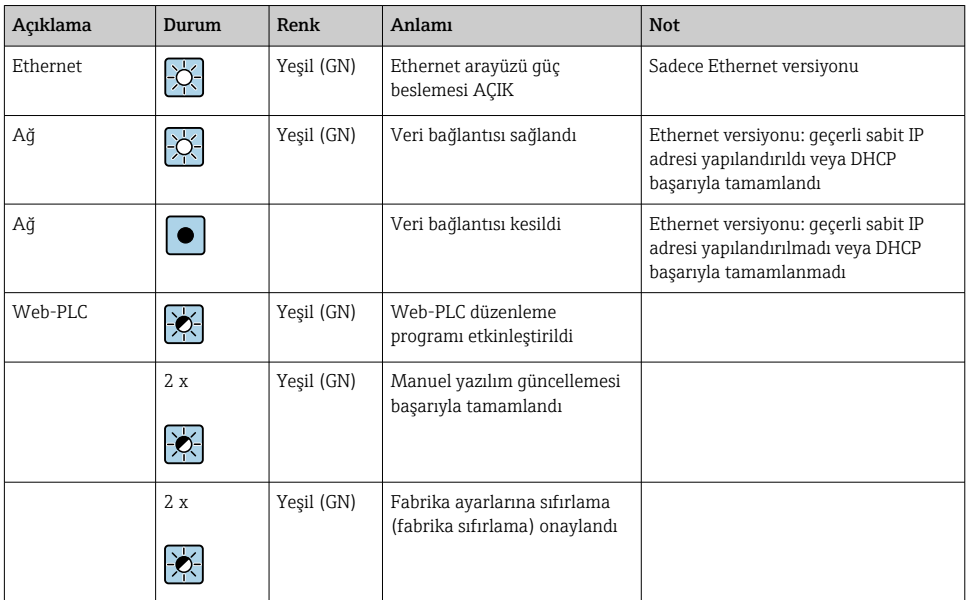

## <span id="page-16-0"></span>7.2 Hazırlık adımları

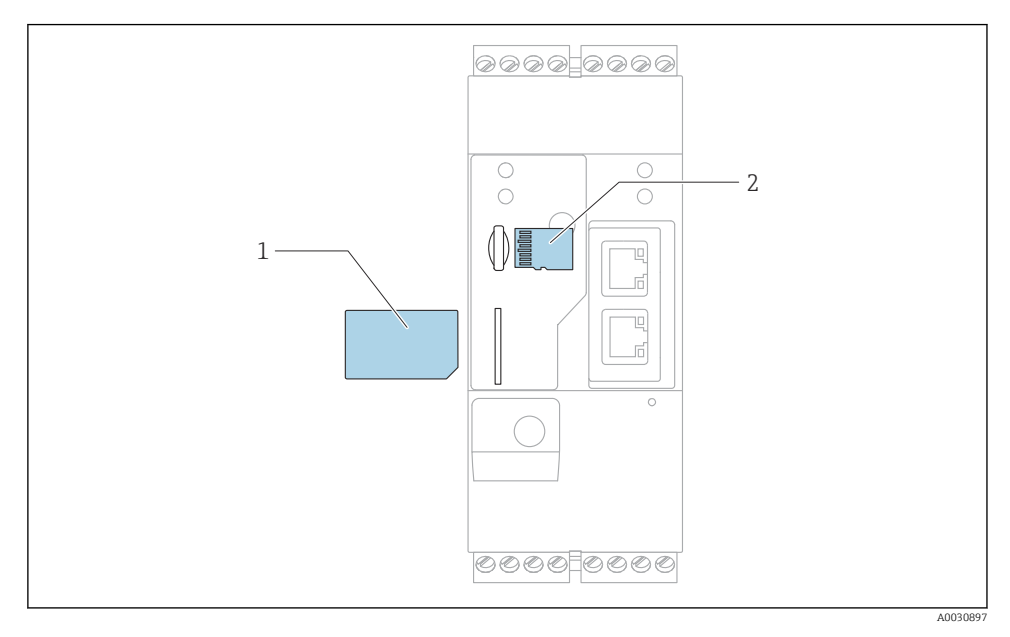

*1 SIM kartı*

*2 SD kartı (microSD)*

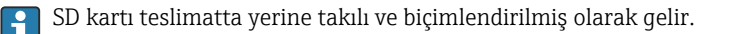

- 1. Ağ geçidinin DIN rayına sabit bir olarak yerleştirildiğini ve terminallerin ve antenin kablo bağlantılarının doğru şekilde sabitlendiğini kontrol edin.
- 2. Mobil iletişime sahip versiyonlar: SIM kartını takın.
- 3. Besleme voltajını açın.

### 7.3 Veri bağlantısının sağlanması

Varsayılan veri bağlantısı ayarları:

- IP adresi: http://192.168.252.1
- Yönetici kullanıcı adı: super
- Yönetici kullanıcı şifresi: super
- Fieldgate FXA42 cihazını yapılandırmak istemeyen veya gereken izne sahip olmayan kullanıcılar aşağıdaki varsayılan oturum açma bilgileriyle sisteme girebilir. Kullanıcı adı: eh; Şifre: eh

1. Cihazı bir Ethernet kablosuyla direkt olarak PC veya dizüstü bilgisayara bağlayın.

- 2. Bilgisayara bu cihazın kendisinin bulunduğu alt ağa ait bir IP adresi verin. Dolayısıyla, seçeceğiniz IP adresi cihaza önceden atanmış IP adresine benzeyen, ancak onunla aynı olmayan bir adres olmalıdır. Bilgisayarın ve cihazın IP adresleri birbiriyle aynı olamaz.
- 3. Microsoft Windows: Start menüsünü açın ve Control Panel menü öğesini seçin.
- 4. Network Connections menü öğesini seçin ve ardından cihazın bağlı olduğu Ethernet bağlantısını seçin.

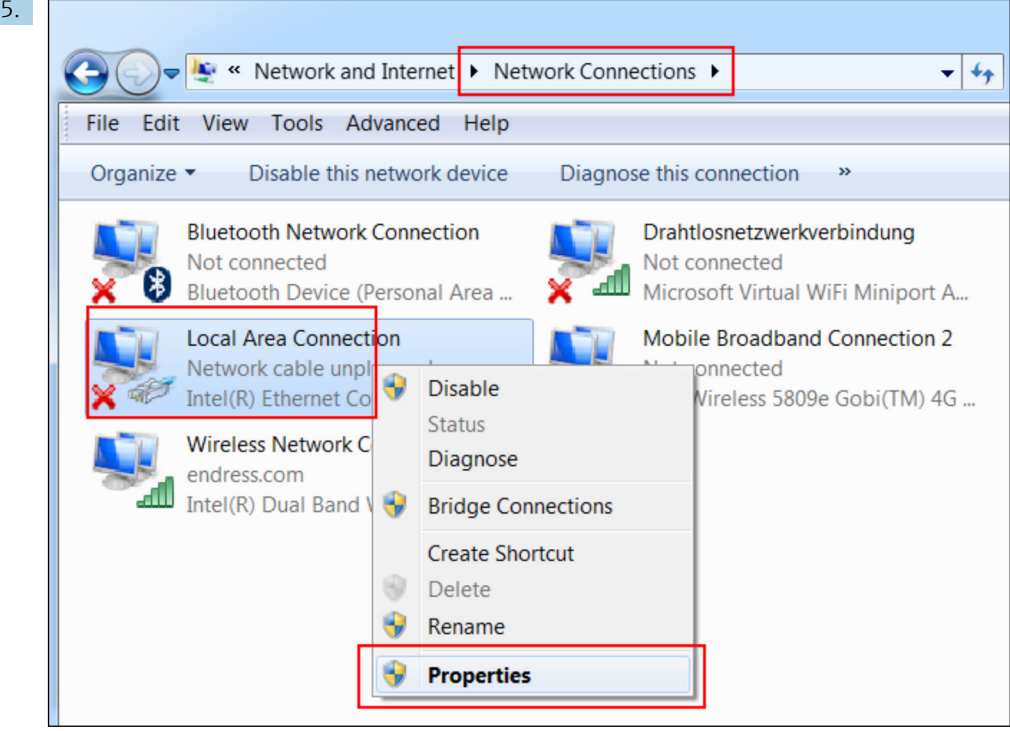

Bağlam menüsünü açmak üzere fare ile sağ tıklayın. Properties menü öğesini seçin.

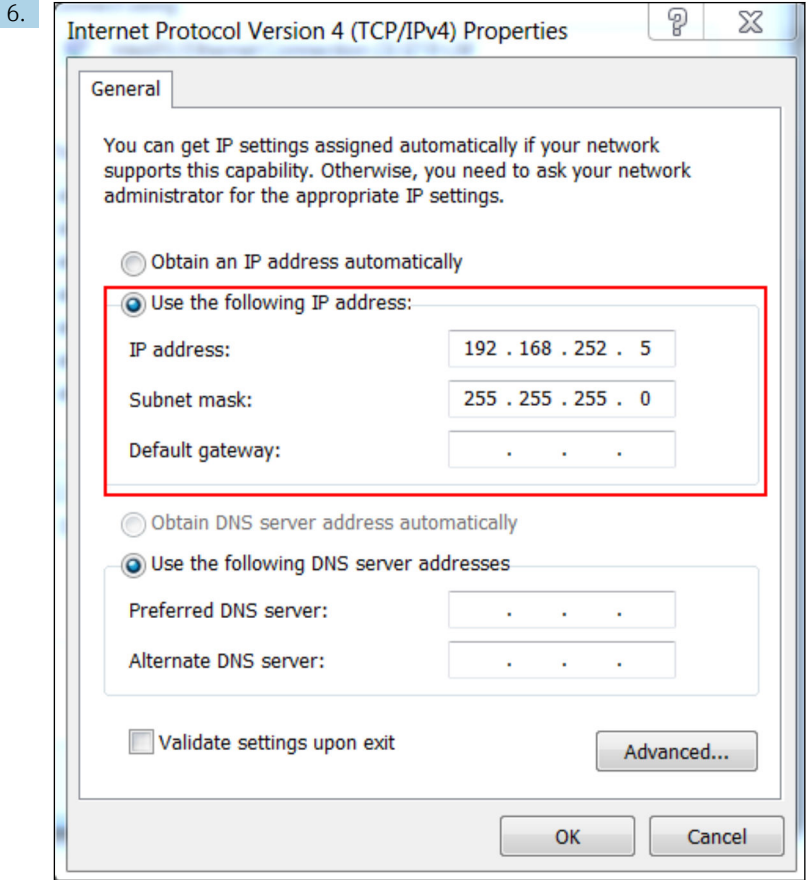

Use the following IP address seçeneğini işaretleyin ve bir IP adresi girin. Örnek IP adresi: 192.168.252.2

- 7. Subnet mask 255.255.255.0 girin ve girilen değerleri onaylamak üzereOK butonunu tıklayın.
- 8. Bir İnternet tarayıcısı açın ve tarayıcının adres satırına önceden tanımlanmış 192.168.252.1 IP adresini girin.
- 9. Kullanıcı adını ve şifreyi girin. Girilen değerleri onaylamak üzereOK butonunu tıklayın.
	- Bağlantı sağlanır ve Fieldgate FXA42 karşılama ekranı görüntülenir.

Birkaç saniye sonra ekran otomatik olarak değişir ve konfigürasyon menülerine erişme olanağı sunan ana ekran görünür.

<span id="page-19-0"></span>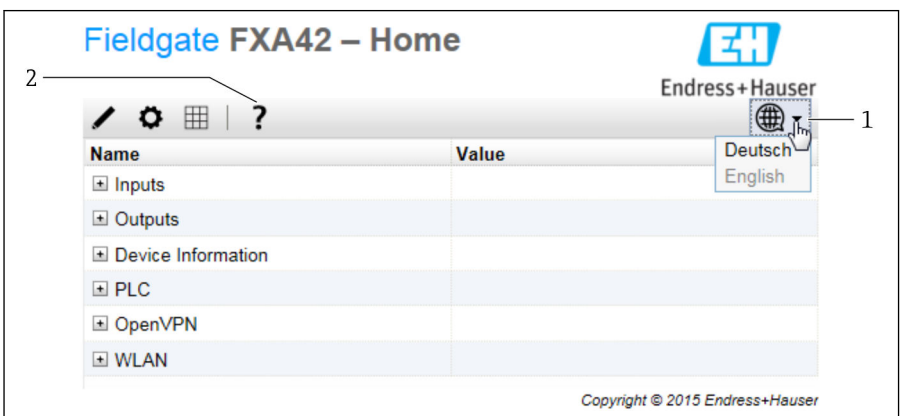

- *1 Dil menüsünü seçin.*
- *2 Yardım*

Kullanıcı arayüzünün dilini değiştirmek isterseniz, başlangıç ekranının sağ üst köşesindeki menüyü (1) açın ve bir dil seçin.

Yardım fonksiyonunu açmak için soru işareti ikonunu (2) tıklayın. Ana sayfa ve araç çubuğundaki ikonlar Yardım fonksiyonu içinde açıklanmıştır.

Oturum açmış olan yöneticiler ana sayfa üzerinden cihazın fonksiyon ve ayarlarına, girişlerine, çıkışlarına ve özelliklerine erişebilir.

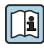

"Devreye alma" ve "Konfigürasyon" konularında daha fazla bilgi için Kullanım Talimatlarına bakın.

## 7.4 En yeni yazılımı yükleme

Depolama ve nakliyede geçen süreler nedeniyle cihazınızın yazılımı en yeni versiyon olmayabilir. Bu nedenle, cihazı devreye almadan önce yazılım güncellemesi yapmanız önerilir.

Güncelleme hakkında daha fazla bilgi için Kullanım Talimatlarına bakın.

### 7.4.1 Yazılımı manuel olarak güncelleme

### Manuel güncelleme için ön koşullar:

- Cihaz kararlı bir güç beslemesine bağlı olmalıdır.
- SD kart cihaz tarafından biçimlendirilmelidir.
- En yeni yazılım daha önceden indirilmiş olmalı veya İnternet bağlantısı üzerinden indirilmelidir.

En yeni yazılımı indirmek için aşağıdaki linki tıklayın: https://weupcmasafgfirmware.blob.core.windows.net/fxa42/fxa42\_current.cup

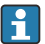

Teslim edilen SD kartı biçimlendirilmiş olarak gelir.

### **DUYURU**

### Devam eden bir güncelleme işlemi kesilecek olursa cihazı tümüyle etkileyen bir arıza ortaya çıkabilir.

Bu durumda cihaz artık hiç veri göndermez ve cihazı yapılandırma olanağı kalmaz.

- ► Cihaz kullanıcı arayüzünün**Update** sayfasındaki uyarılara dikkat edin.
- ‣ Güncelleme işlemi başladıktan sonra işlem bitinceye kadar beklemeniz gerekir. Bu işlem birkaç dakika sürebilir. Güncelleme tamamlandıktan sonra cihaz otomatik olarak yeniden başlatılır ve Web tarayıcısında cihazın ana sayfası görüntülenir.
- ‣ Güncelleme işlemi sırasında cihazın güç beslemesinin kesilmediğinden emin olun.

#### Web GUI ile manuel güncelleme

Bu bölümün başında belirtilen manuel güncelleme şartları sağlanmış olmalıdır.

- 1. Bir Web tarayıcısı açın ve cihazın Web GUI'sinde oturum açın.
- 2. Settings sayfasını açın.
- 3. Update sayfasını açın. Açılan sayfadaki uyarıya dikkat edin.
- 4. Manual Update bölümündekiBrowse... butonunu tıklayın.
	- Güncelleme dosyasını seçebileceğiniz bir iletişim kutusu açılır.
- 5. Güncelleme paketini seçin.
- 6. Güncellemeyi başlatmak içinStart update butonunu tıklayın.
	- Güncelleme işlemi başladıktan sonra işlem bitinceye kadar beklemeniz gerekir. Bu işlem birkaç dakika sürebilir.

Güncelleme tamamlandıktan sonra cihaz otomatik olarak yeniden başlatılır ve Web tarayıcısında cihazın ana sayfası görüntülenir.

### SD kart ile manuel güncelleme

Cihaza veri bağlantısı yoksa, kullanıcı PC kullanarak mevcut cihaz yazılımını SD karta da kopyalayabilir.

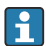

Bu bölümün başında belirtilen manuel güncelleme şartları sağlanmış olmalıdır.

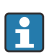

Teslim edilen SD kartı biçimlendirilmiş olarak gelir.

- 1. Yazılımın geçerli olan versiyonunu indirin (güncelleme paketi (\*.cup)) ve kaydedin.
- 2. Cihaz tarafından biçimlendirilmiş SD kartı bir kart okuyucusuna veya PC'deki uygun bir arabirime takın.
- 3. Bir dosya yönetim programı açarak (ör. Explorer) güncelleme paketini SD karta kaydedin. Dosya yolu: b:\FXA42\update.cup
- 4. SD kartı cihazdaki yuvaya yerleştirin.
- <span id="page-21-0"></span>5. Uygun bir alet (ör. bir tel parçası) kullanarak sıfırlama butonuna bastırın ve Web-PLC LED'inin iki defa yanıp sönmesini bekleyin.
	- Güncelleme işlemi başladıktan sonra işlem bitinceye kadar beklemeniz gerekir. Bu işlem birkaç dakika sürebilir.

Güncelleme işlemi tamamlandığında cihaz otomatik olarak yeniden başlatılır.

## 7.5 Konfigürasyon örnekleri

"Konfigürasyon" hakkında daha fazla bilgi için Kullanım Talimatlarına bakın.

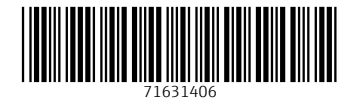

## www.addresses.endress.com

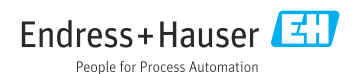